## **User Guide**

UNISOLV Software Version 8 – Pharmacy Program

Document Version: V5.08.17

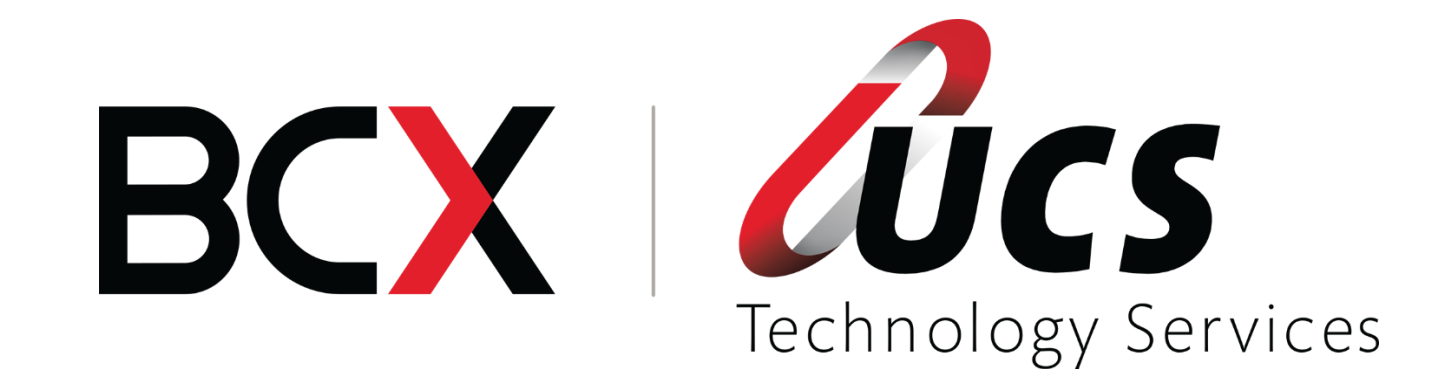

In this module you are shown how to:

- $\mathcal C$  Create a new script for a new patient
- $\mathcal C$  Create a new script for an existing patient
- $\ell$  Dispense medication from a patient profile
- $\ell$  Do an "Over the Counter" prescription
- $\ell$  Send claims through to medical aids, real-time.

## TABLE OF CONTENTS - MODULE 1: PHARMACY PROGRAM

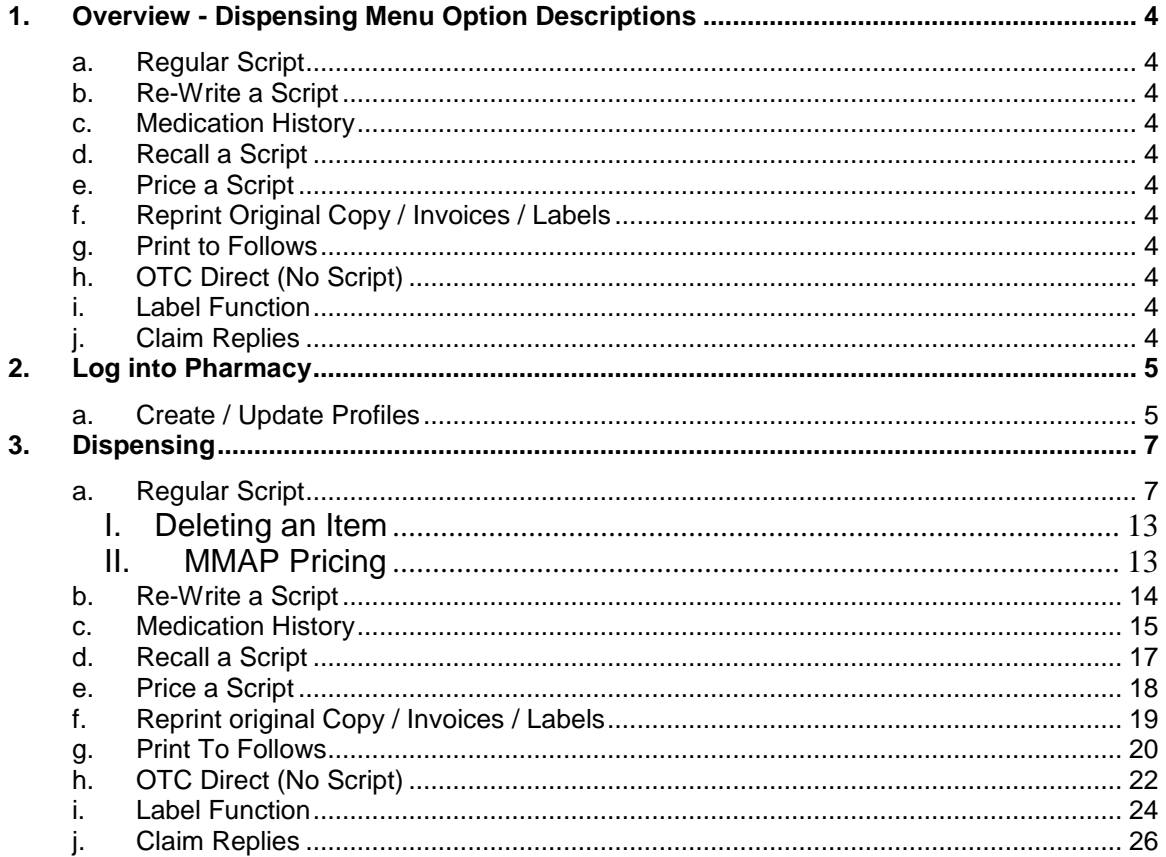

## **1. Overview - Dispensing Menu Option Descriptions**

## **a. Regular Script**

This option would be used to dispense a prescription for:

- 1. a new patient,
- 2. an 'OTC' item

## **b. Re-Write a Script**

This is an editing function. It will allow you to edit the profile and any of the medications while keeping the same RX number.

## **c. Medication History**

This file contains all the medication history for a patient. Use this option to do a repeat for a patient. Also used to dispense a new script for an existing patient.

## **d. Recall a Script**

Use this option to do a repeat for a patient if you have the previous RX number.

## **e. Price a Script**

This option will allow you to price a prescription for a patient.

## **f. Reprint Original Copy / Invoices / Labels**

This option will allow you to reprint a script copy, medication labels, trailer labels, delivery labels and any other dispensing labels you need to reprint.

## **g. Print to Follows**

This option will allow you to print the 'To Follows' that need to be prepared. It will also allow you to delete 'To Follows' that have previously been dispensed.

## **h. OTC Direct (No Script)**

Use this option to dispense OTC scripts. This option does not print a copy. The pharmacist dispensing the script, would have to choose a valid patient profile to dispense the OTC script to.

## **i. Label Function**

This option allows you to print a free type label, i.e. it does not affect your stock levels or RX numbers in any way.

## **j. Claim Replies**

This option allows you to view the response of a real-time claim that has been processed.

## **2. Log into Pharmacy**

At the Login screen enter the User number you are going to use:

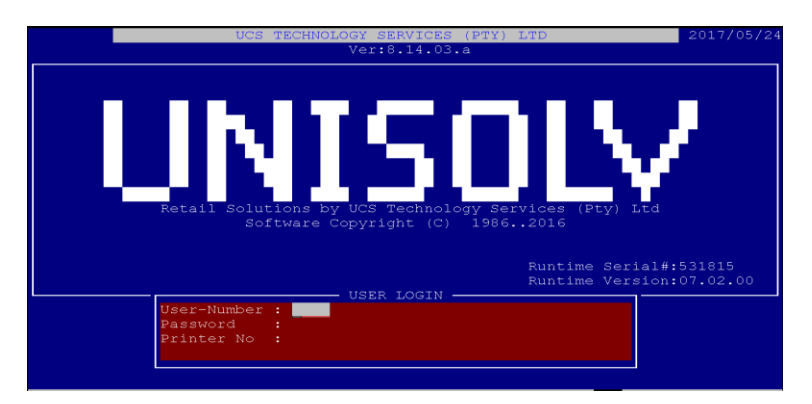

This will take you to the Unisolv Login.

## **a. Create / Update Profiles**

From the Pharmacy Main Menu, select:

< 1 > Maintain

< A > Patient Information

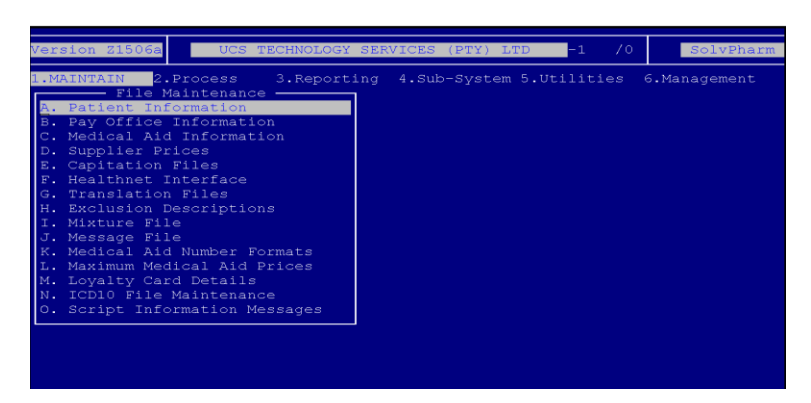

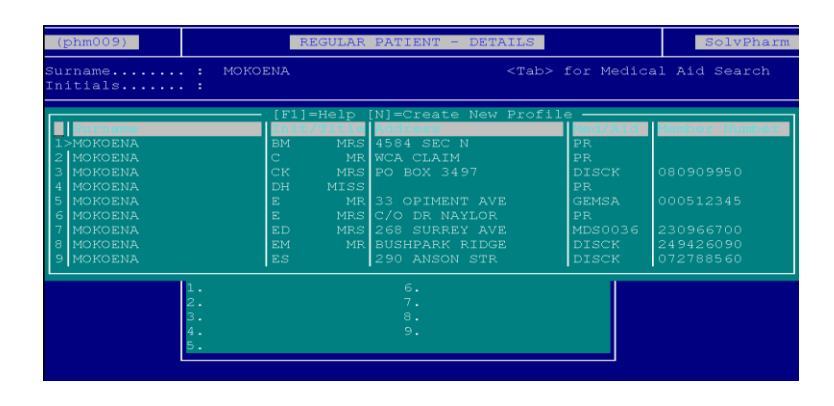

New Profile: **Type the surname of the person you wish to add to the profiles and press <ENTER>. At the surname display, press <N> for new. This will allow you to capture details for the patient.** Existing Profile: **Type the first couple of characters of the surname you are looking for and press <ENTER>. This will display a list of all possible matches. If the surname is in the list, press the corresponding line number to select it. If not press the down arrow key to continue searching, otherwise press <ESC> to type the** 

**surname again.**

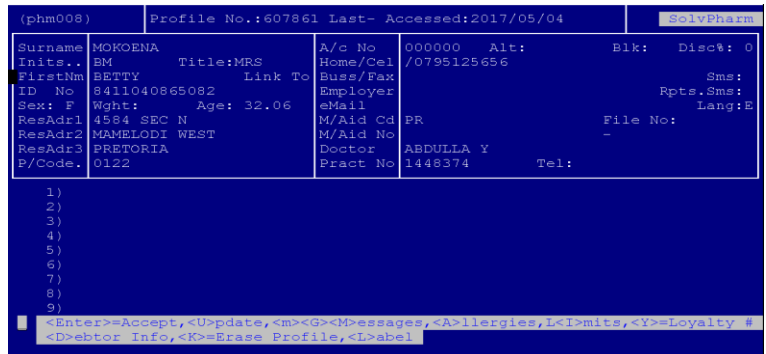

These are the important fields to <ENTER>:

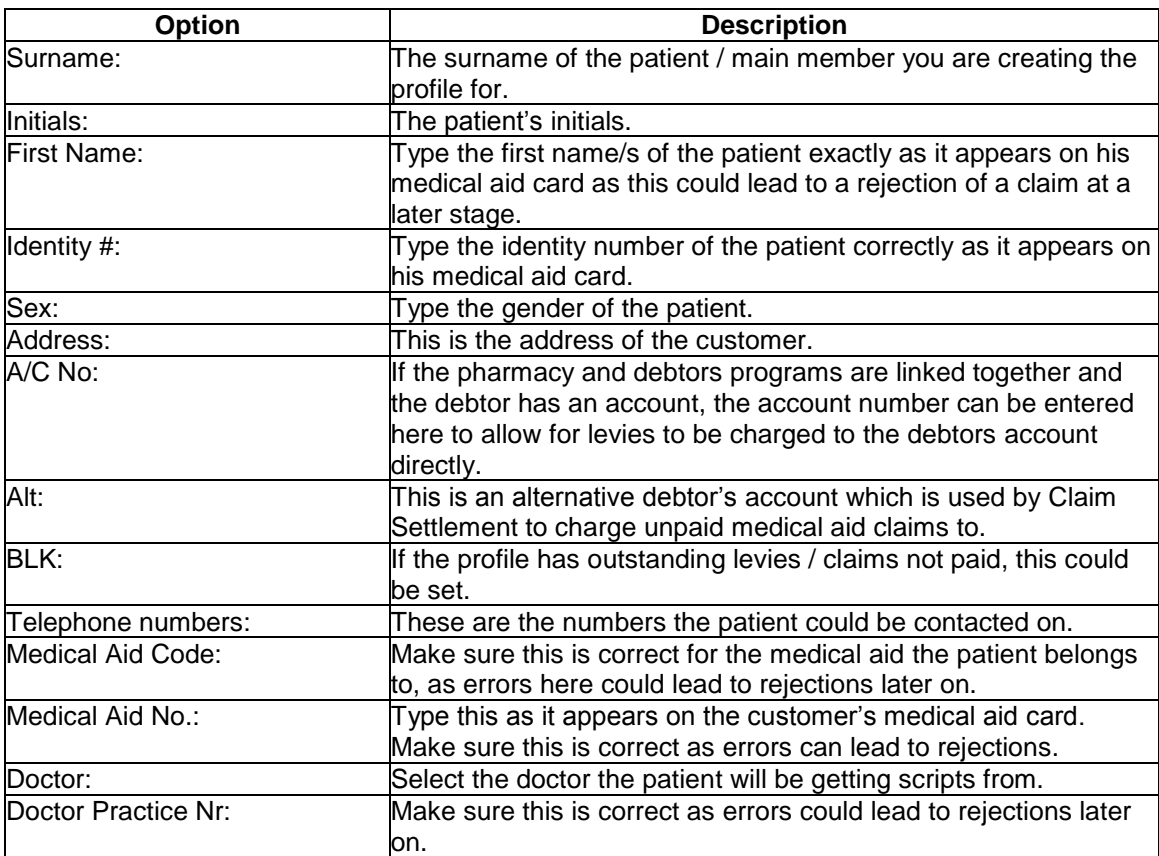

This will then take you into a new screen where you are able to enter details for any additional members to the main member. Insert the information for the dependant (as above) .When finished, press <TAB> to exit. Also, if there are no dependants for the main member, press <TAB> to exit.

Press <ENTER> to accept the changes and save it.

## **3. Dispensing**

#### **a. Regular Script**

*Make sure your CAPS lock is ON*

From the Unisolv Master Menu, select:

## **< 1 > Pharmacy Program**

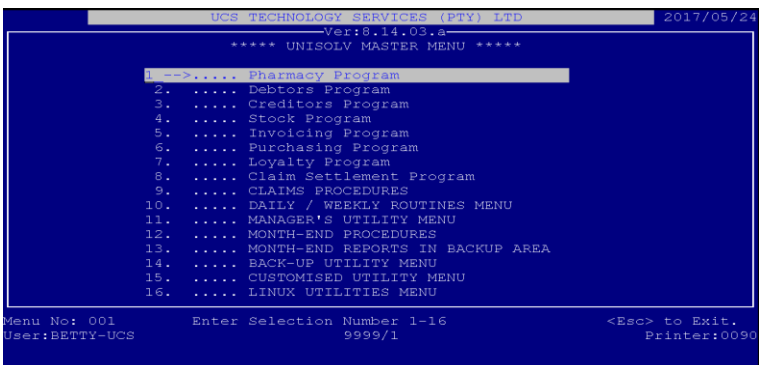

This will take you into the Pharmacy Program. When entering the Pharmacy Program, it displays the system date. Press <ENTER> to accept this.

From the Pharmacy Program Main Menu, select:

#### **< 2 > Process**

**< A > Regular Script**

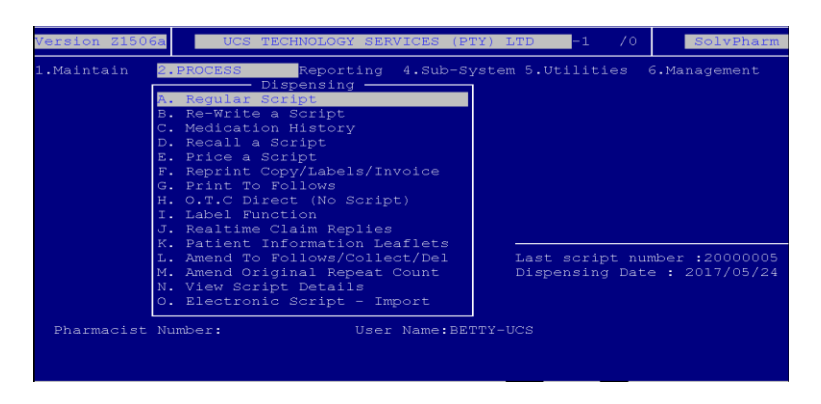

Pharmacist Name: **Type in your code and <ENTER>.** Password: **Type your password and press <ENTER>.**

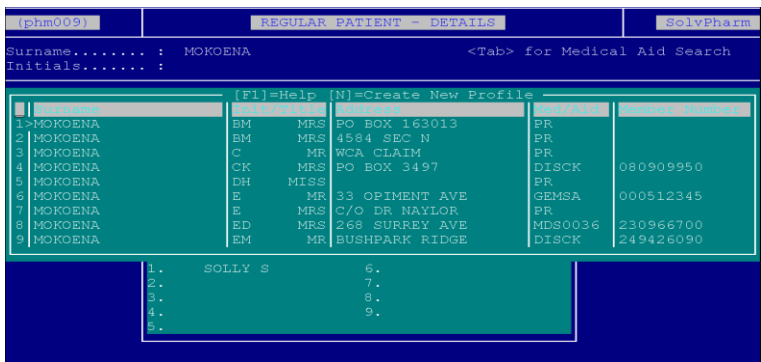

Surname: **Type the first couple of characters of the surname you are looking for and press <ENTER>. If the surname you are looking for is displayed in the list press the corresponding line number and press <ENTER>. If the surname is not in the list, press the down arrow key to continue searching or press <ESC> to search again.**

If it is a script for a new patient, type the surname and press <N> to create a new profile. This will allow you to capture all the customer's details on a new profile.

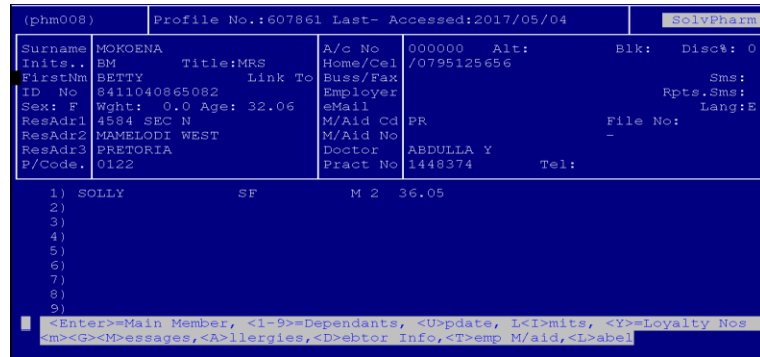

This will display the details for the profile you have chosen.

Options are as follows:

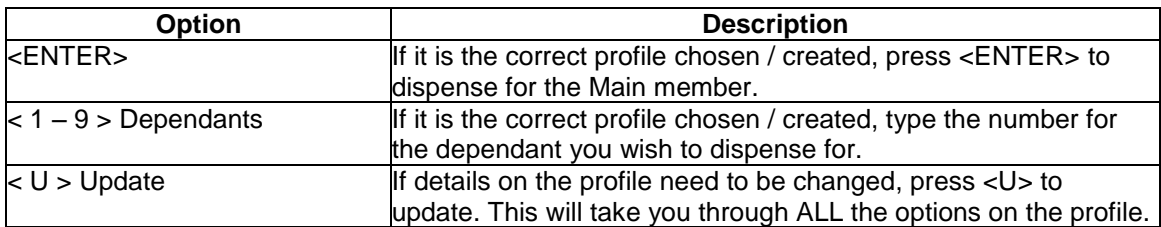

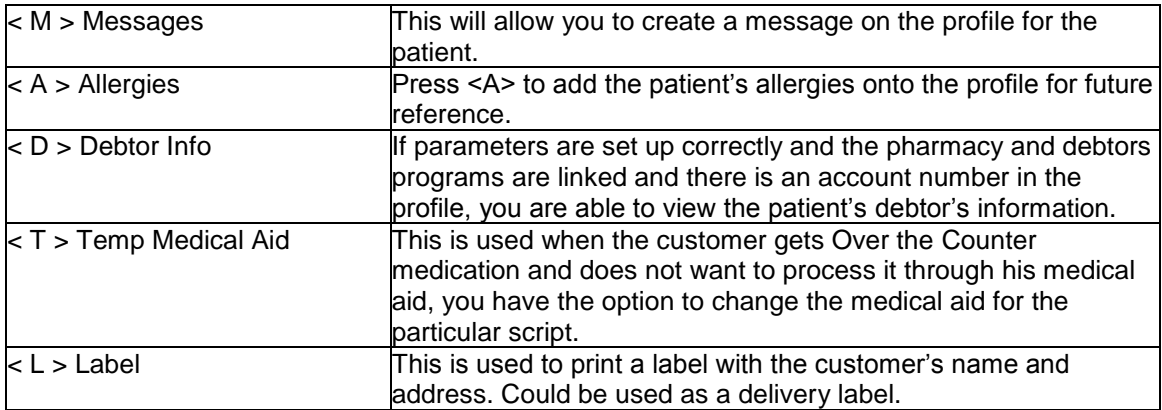

After pressing <ENTER> for the main member or typing the correct number for a dependant, you will be prompted to choose whether you are about to process an item that is (items that are) on prescription or not. This will determine the calculation of the appropriate dispensing fee as per the new pricing regulations 2004.

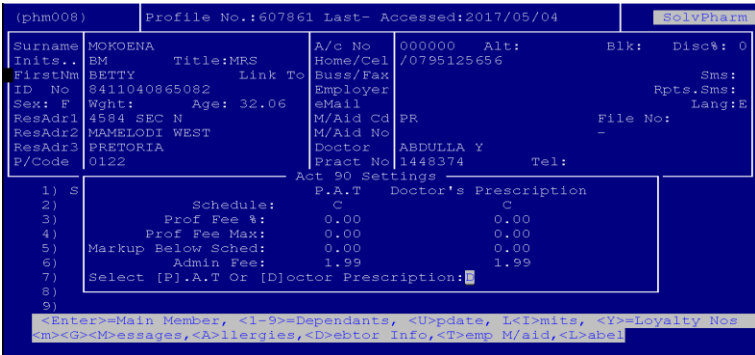

Pat or Doctor: **Select the correct option for the script in order for the correct calculation to take place.**

If a tier structure has been implemented on the system the above option would not appear and the calculations would be done automatically.

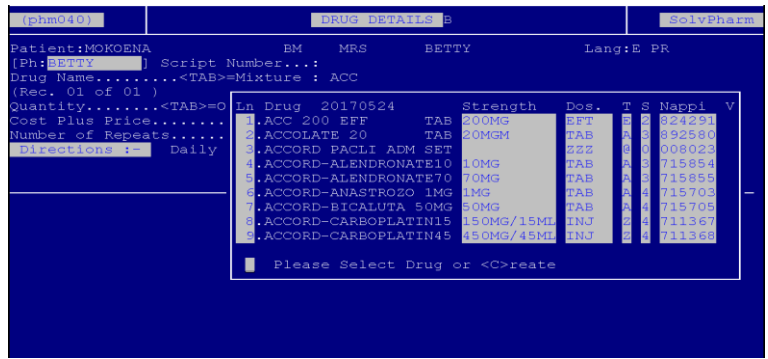

Drug Name: **Type the first couple of characters for the item you are looking for and press <ENTER>. This will display a list of possible matches. If the item you wish to** 

**dispense is displayed in the list press the corresponding line number, otherwise press <ESC> to search again. If the stock and pharmacy systems are correctly linked and barcodes are captured in stock, the barcode of the item can be scanned at this point.**

If you would like to dispense a Mixture or any compounded product, you would press <TAB> at this point.

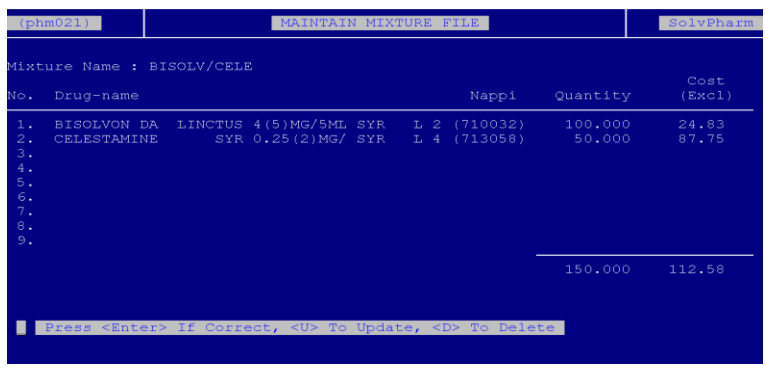

Mixture Name: **Type in the name you wish to call the mixture and press <ENTER>.** Drug Name: **Insert the drugs you wish to add to the mixture including the quantities thereof. The program will automatically add the quantities and calculate the** 

If you have finished adding all the drugs into the mixture and everything is correct, press <ENTER>. The mixture will be placed on the script as follows:

**pricing.**

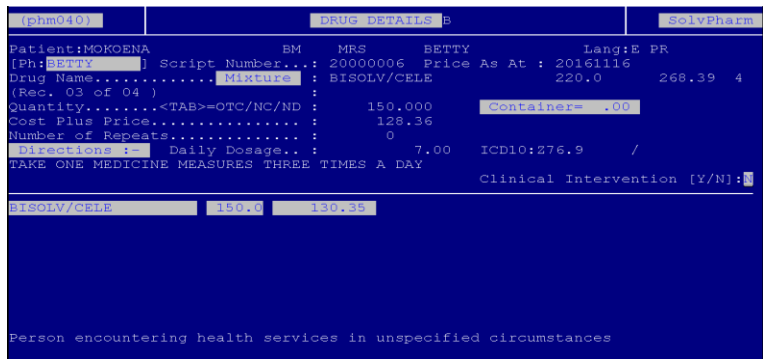

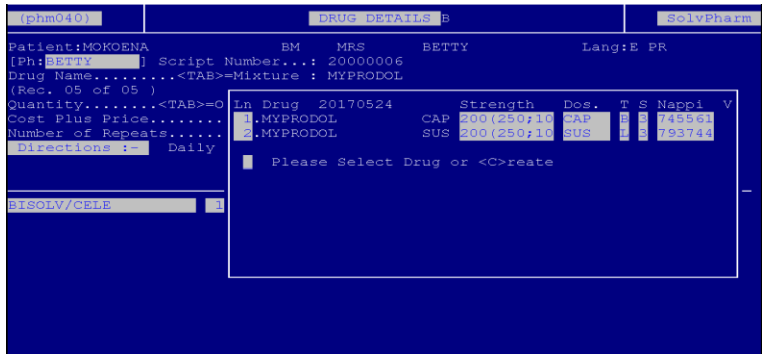

Quantity: **At the quantity field you enter the quantity needed. If you leave this field blank and press <ENTER> Unisolv Software will show the options e.g. 28's or 30's. Press the corresponding line number for the pack size you wish to dispense.**

Not Dispensed: **If you would like to make the item 'Not Dispensed', press <TAB> at the quantity field and select 'N/D'. (OTC – Over the counter i.e. no dispensing fee or broken bulk, etc.) Unisolv SOFTWARE calculates the price automatically.)** 

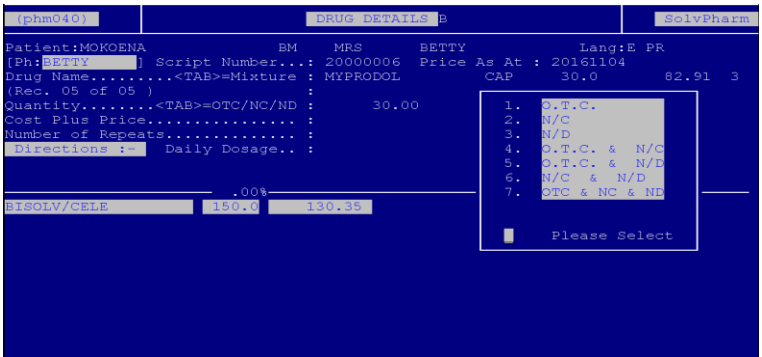

Change Price: **Should you wish to change the PRICE, you can – Unisolv SOFTWARE will prompt you "Enter YES to confirm price override" as a double check. The price shown at this point will be the Single Exit Price (SEP) for those items.** Generic Equivalents: **If you would like to give a generic equivalent of the drug you have chosen, press <TAB> in the price field. This will display a list of all the relevant generics for the item. To select the drug you wish to dispense, press the line number to select it.**

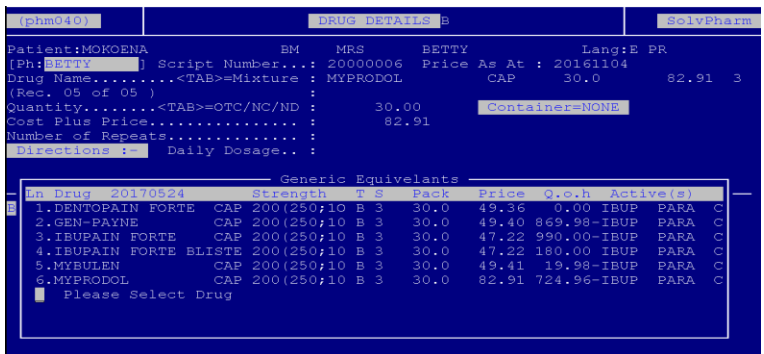

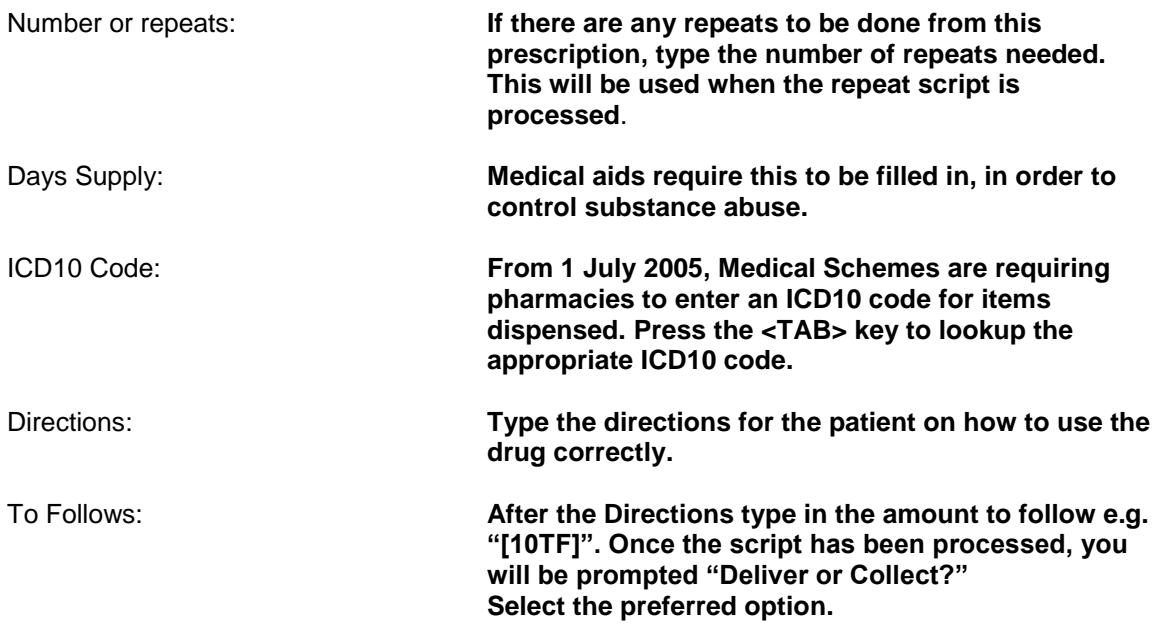

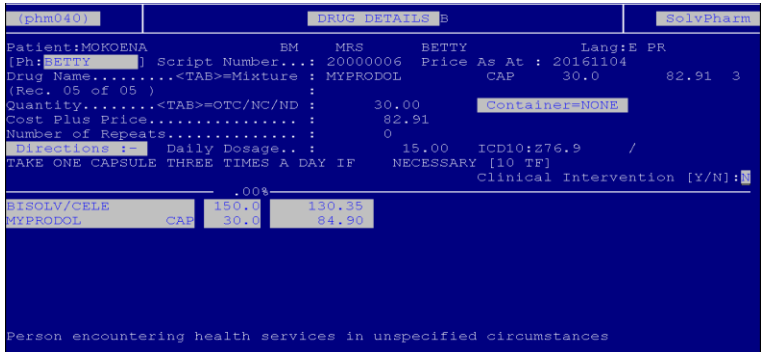

After one item has been added onto the script, press <ENTER> to add more if necessary.

After all drugs have been dispensed, you have the following options:

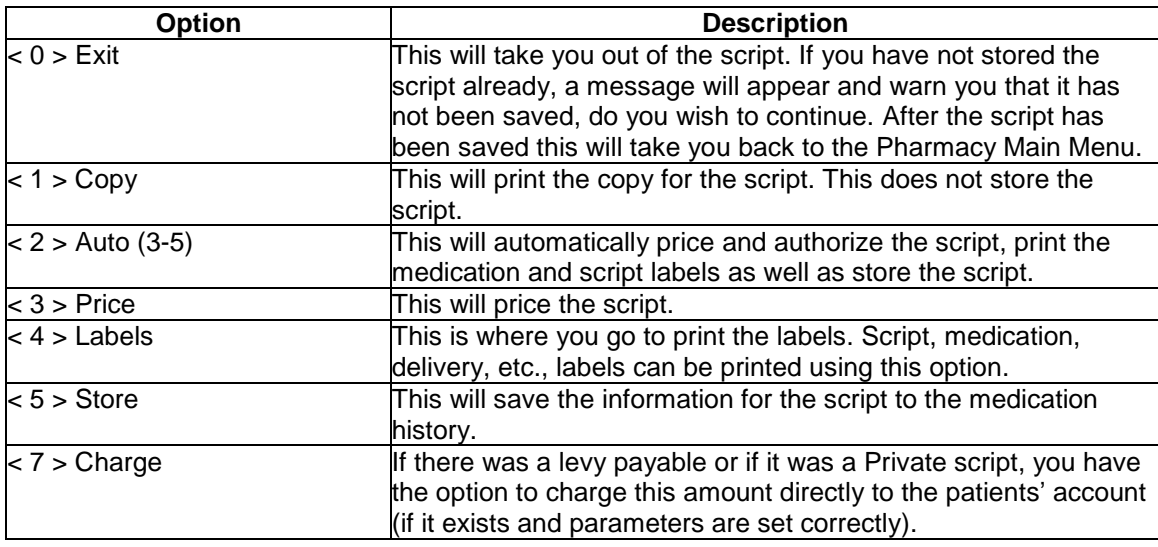

After the script has been stored, the 'transaction' has been completed successfully.

## **I. Deleting an Item**

If after you have entered an item and the patient no longer needs it, go back up to the item using the 'up arrow' key. Press the **<HOME>** key **Twice** to clear the line, then type **"DELETE"** and <ENTER>.

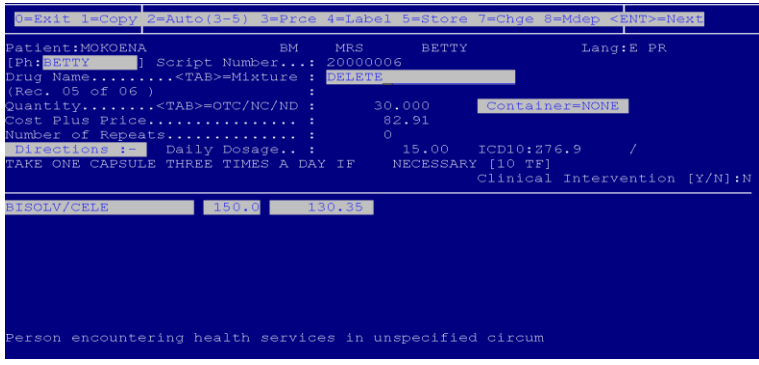

## **II. MMAP Pricing**

If MMAP Pricing is applied to a particular item on a script for a particular Medical Scheme, the following option will be given:

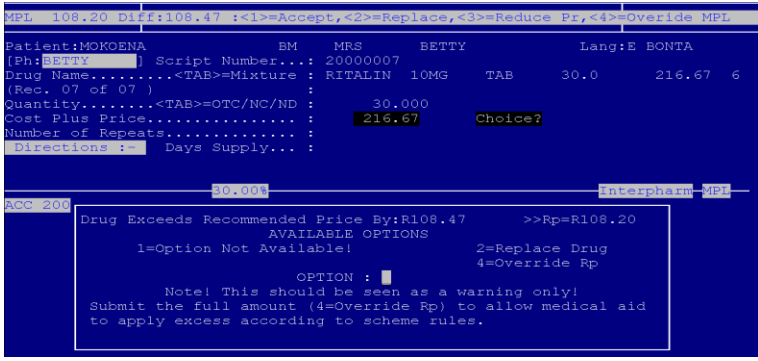

In the example above, the total price of the 15 Amoxil 250mg Capsules is R47.18. According to the menu at the top of the screen a MMAP Price of R41.53 is applied to the selected drug. The difference the member will have to pay, on top of any levy to be paid. You have the following choices:

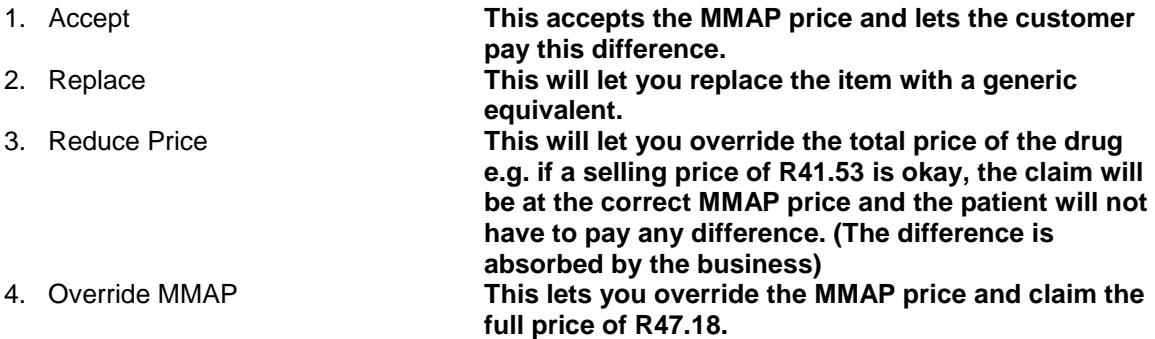

## **b. Re-Write a Script**

This will allow you to edit a script as mentioned above. If you do not need to print the copy and the labels again, always remember to press "<5> Store" to exit from the script, otherwise the script will not be stored.

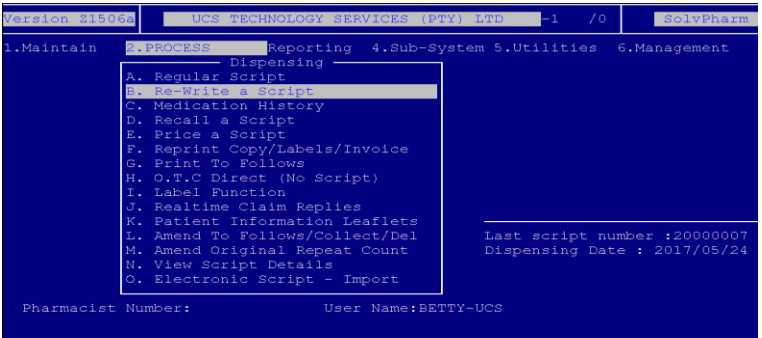

## **c. Medication History**

If a patient needs a repeat and does not have a script number, use this option. It will list all the medication in the patient's history file. It is also best practice to use this option when dispensing a new script to an existing patient.

From the Pharmacy Program Main menu, select:

```
< 2 > Process<br>< C > Medication
Medication History
```
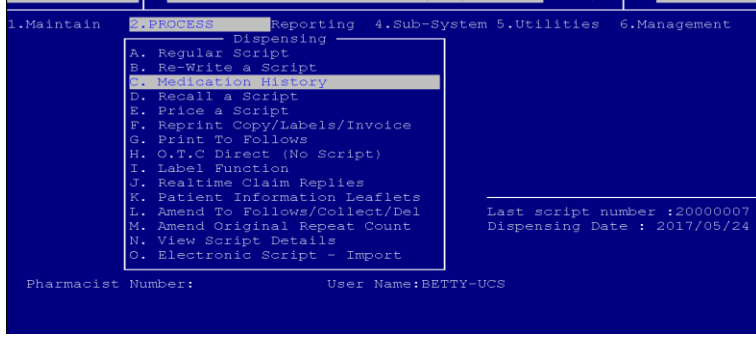

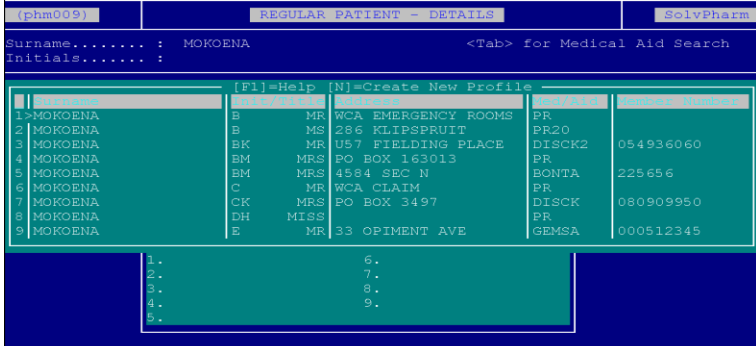

Surname: **Type the first couple of characters of the patient's surname and press <ENTER>. Select the correct patient from the list displayed.**

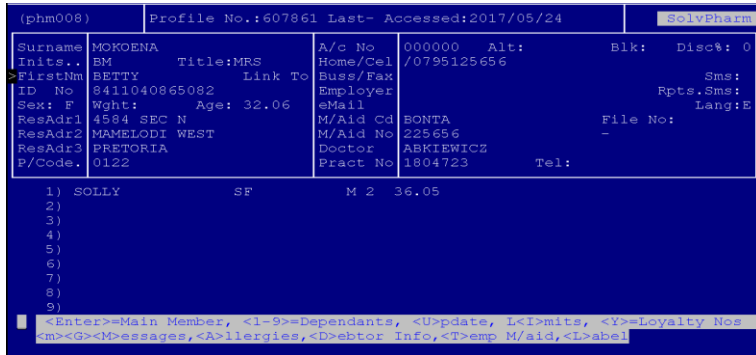

This will display the patient's profile. If all the details on the patient's profile are correct, press <ENTER> to continue with the script.

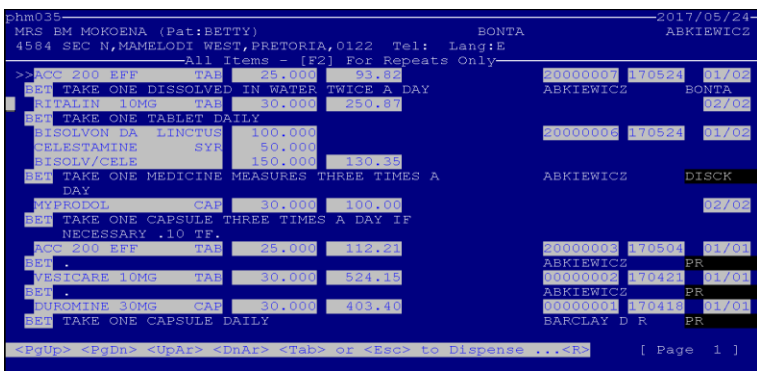

A list of all the medication dispensed to the particular patient will be displayed.

To select an item press <ENTER>, the item is selected and it will look like this, e.g. >>ACC 200

To deselect an item move the cursor opposite the item on the list and press <TAB>. To skip an item press <TAB> and the cursor will move to the next item in the history.

This will then take you to the dispensing screen as follows:

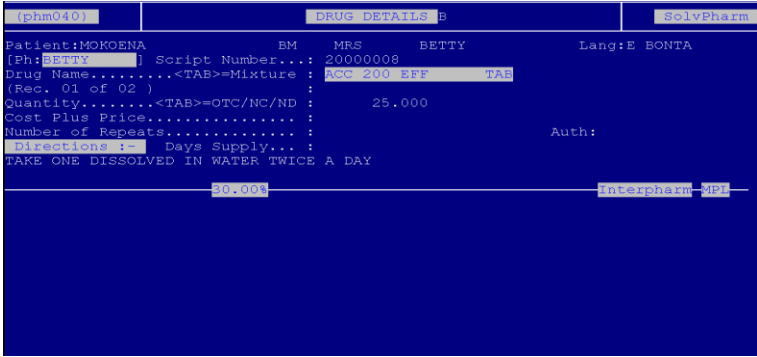

At this stage you are able to press <PageDown> to 'auto complete' the script or press <ENTER> to continue.

If you are busy dispensing and the patient then requires another item form his/her history, enter through as if you are going to add another item onto the script. Type in a <?> and <ENTER>, this will bring up all the relevant history. The items that are already selected will appear, e.g. <>DISPRIN

## **d. Recall a Script**

Use this option to do a repeat for a patient if you have the original script number. When using this option a new script number is allocated and the script is stored as a new script.

From the Pharmacy Program Main Menu, select:

#### **< 2 > Process < D > Recall a Script**

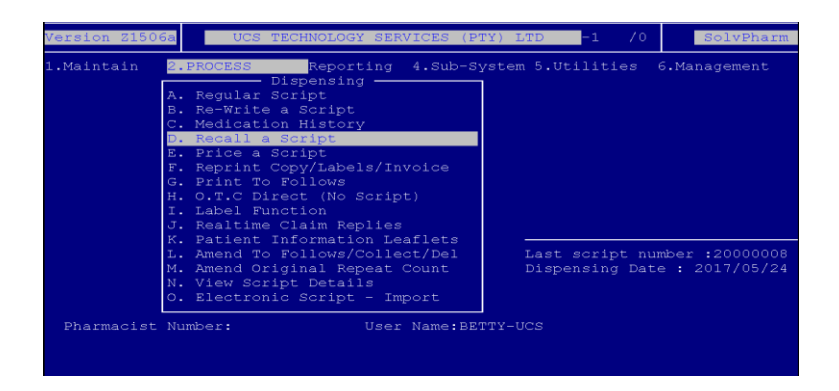

You will be prompted for a script number. Type this in and press <ENTER>. The profile that was used for the particular script will be displayed on the screen. If all the details on the profile are still correct and there are no changes to be done, press <ENTER> to continue.

The list of items that were dispensed on the particular script will now be displayed on the screen. Select the items as before (medication history) and press <ESC> to continue dispensing.

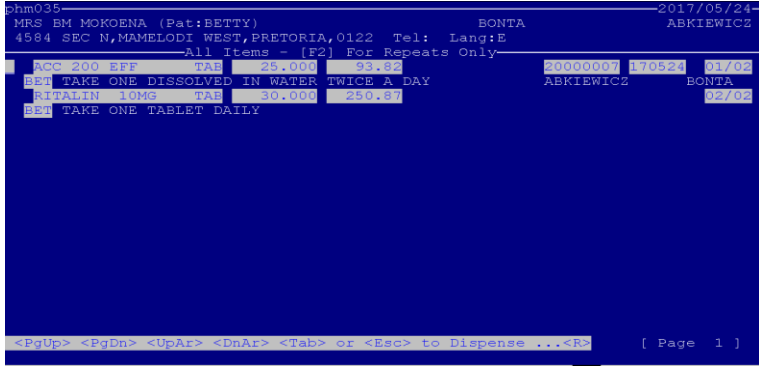

At the dispensing screen you can now press <PageDown> to auto complete the script or press <ENTER> to continue.

## **e. Price a Script**

This option will allow you to price a prescription for a patient. If the patient decides not to take the medication, you can exit the screen without having affected anything, however if the patient decides to accept the script, you can allocate the correct profile and store it as a script.

From the Pharmacy Program Main menu, select:

## **< 2 > Process**

**< E > Price a Script**

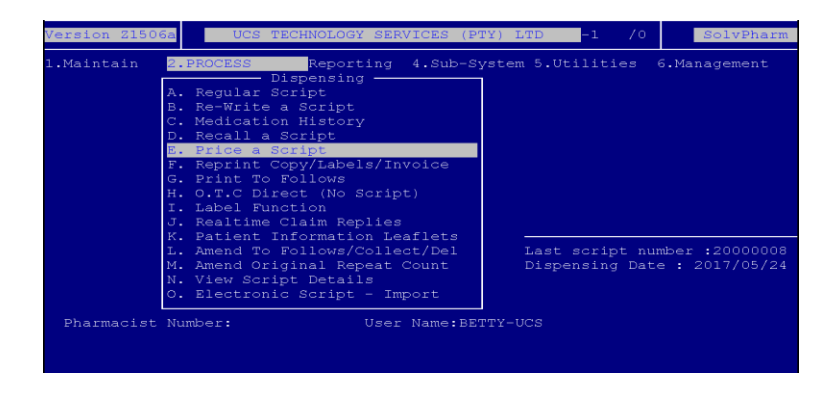

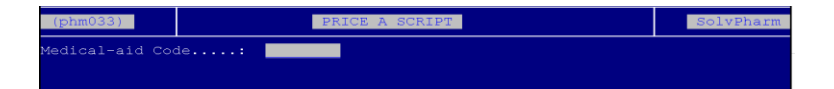

Medical Aid Code: **If the patient wants to have the drugs priced on his medical aid, type in the medical aid code accordingly.**

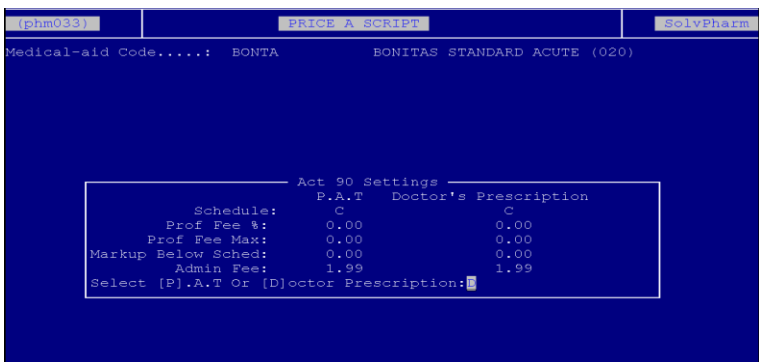

Select whether this is a script done for a doctor or medication given OTC (PAT).

Add the items you wish to dispense onto the script as before. When finished you will have the following options at the top of your screen:

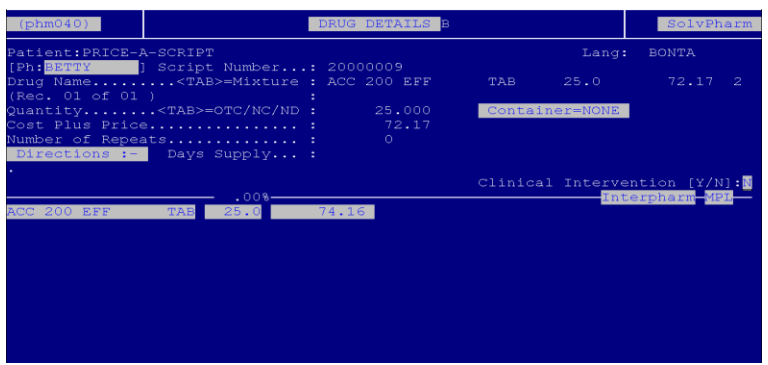

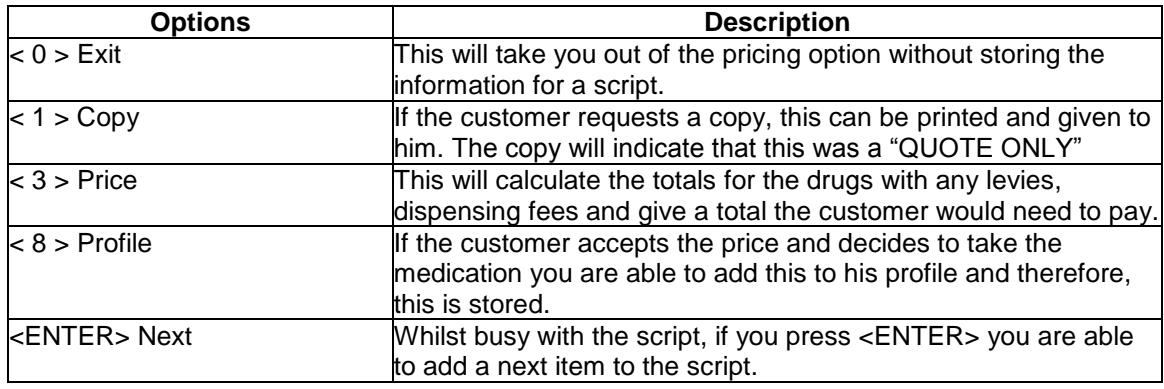

## **f. Reprint original Copy / Invoices / Labels**

This option allows you to reprint a script copy, medication labels, trailer labels, delivery labels and any other labels you need to reprint.

From the Pharmacy Program main menu, select:

# **< 2 > Process**

## **Reprint Copy / Invoices / Labels**

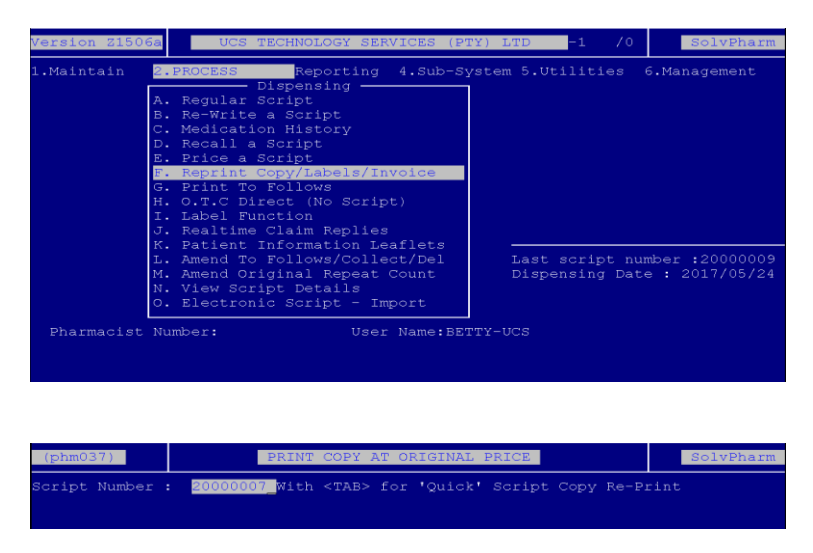

Script Number: **Type the script number you wish to reprint the copy or labels for.**

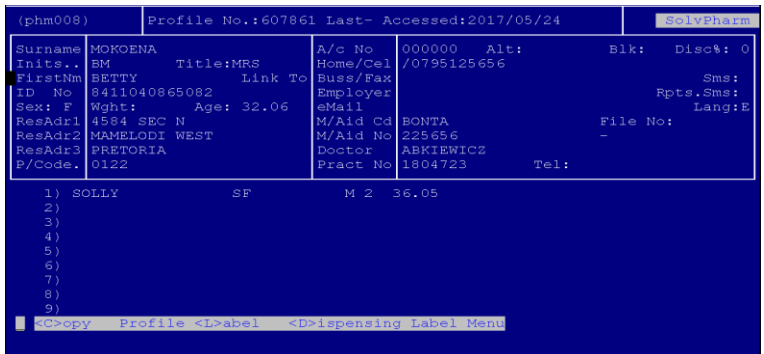

This will display the profile for which the script has been done. You have the following options:

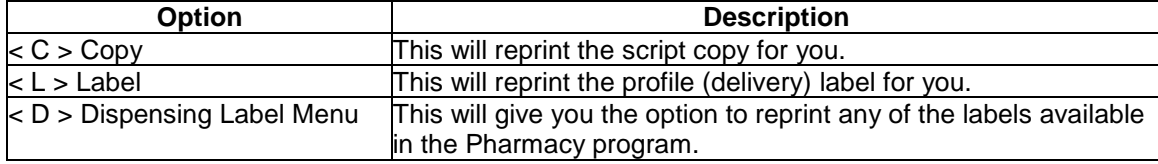

## **g. Adding a To Follow**

This option will allow the Pharmacist to add a "To Follow" on a script. After typing in the Directions for the Medication, Press the SPACE bar once. Open a square bracket [type in the quantity that was short supplied "space" TF close brackets] As per the example below;

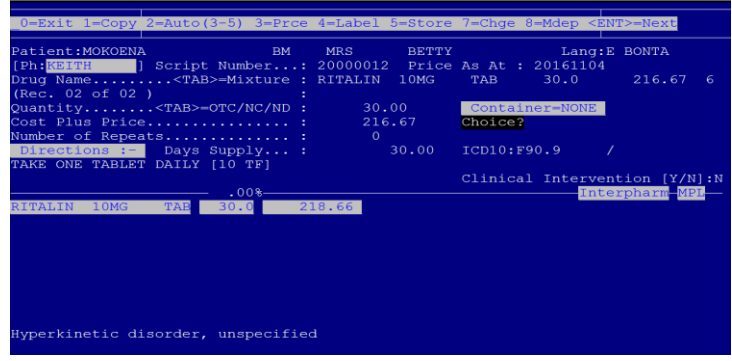

A to follow label will then print with the Medication Labels.

## **h. Print To Follows**

This option will allow you to print the "To Follows" that need to be prepared. It will also allow you to delete "To Follows" that have previously been dispensed.

From the Pharmacy Program Main menu, select:

#### **< 2 > Process < G > Print to Follows**

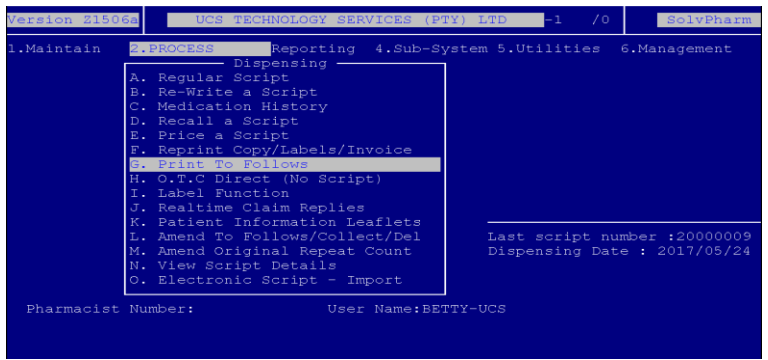

Type in the Pharmacist code and password and press <ENTER>.

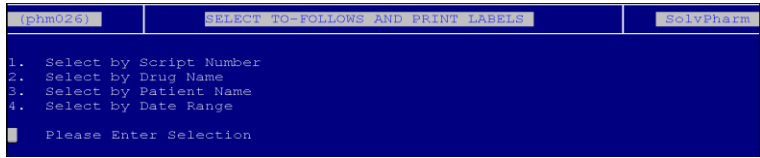

Choose which of the following options you wish to use to print the report with.

Depending on the selection you have made, the drugs to be sent as "To follows" will be displayed in that particular sequence.

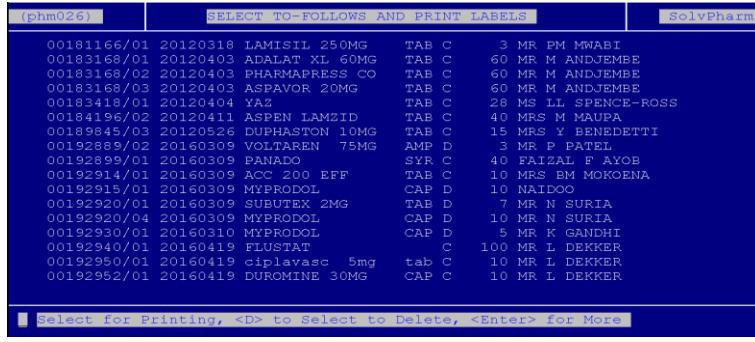

Options are as follows:

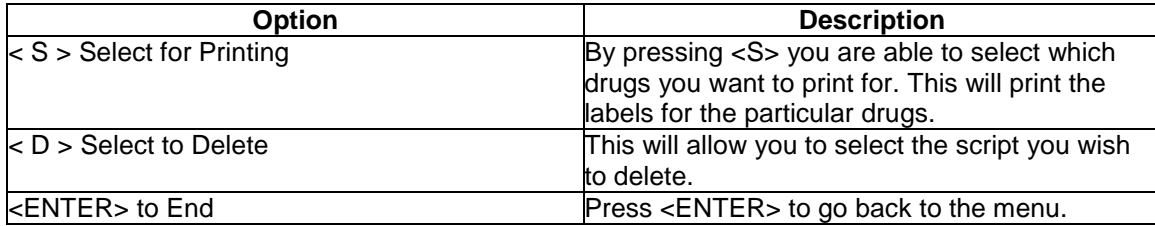

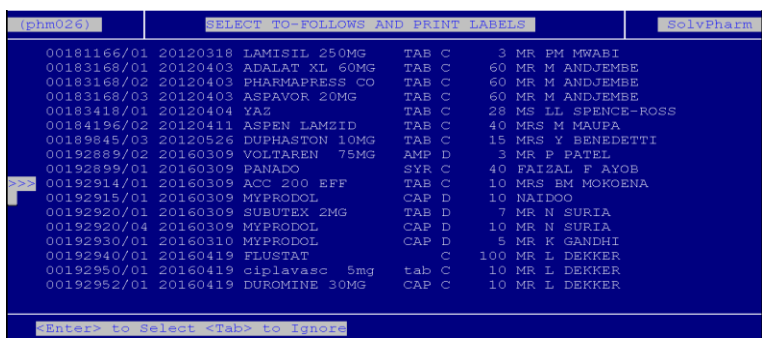

If you have selected "S" it will allow you to select drugs. Press <ENTER> to select the drugs you wish to process. If an item has been selected it will be displayed as follows: >>>00192914/01.....

If you wish to skip an item and select another item, press <TAB>.

After all items / scripts have been selected, press <ENTER> and the labels will be printed.

## **i. OTC Direct (No Script)**

Use this option to dispense OTC scripts. This option does not print a copy.

From the Pharmacy Program Main Menu, select:

## **< 2 > Process < H > OTC Direct (No Script)**

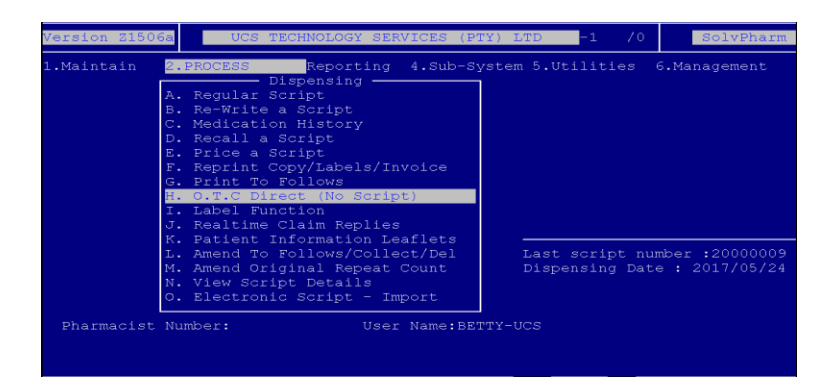

Type the Pharmacist's name and press <ENTER>. If there is a password, type it and press <ENTER>.

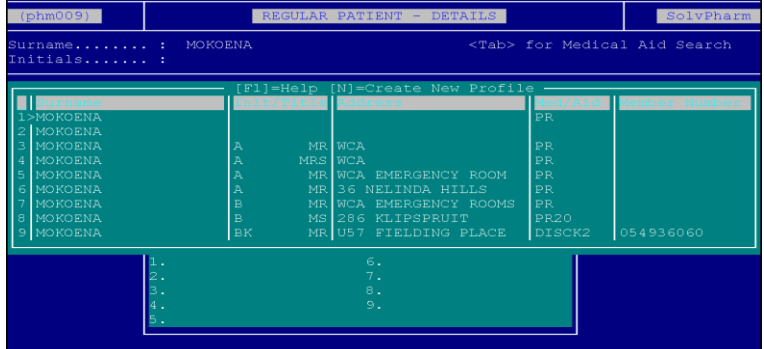

Surname: **At the surname field, type the first couple of characters of the surname you are looking for and press <ENTER>. A list of possible matches will be displayed. Press the corresponding line number to select the surname you wish to dispense for.**

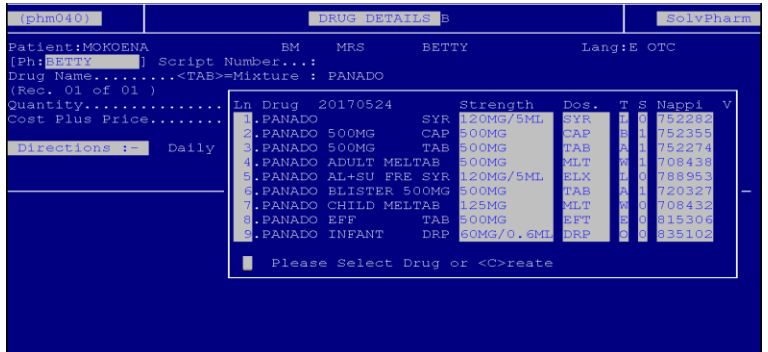

Add the drugs onto the script as before (Regular script options). After adding all the drugs to the script, you will have the following options:

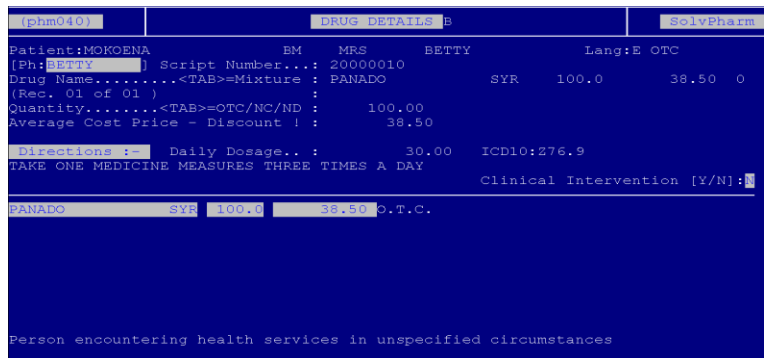

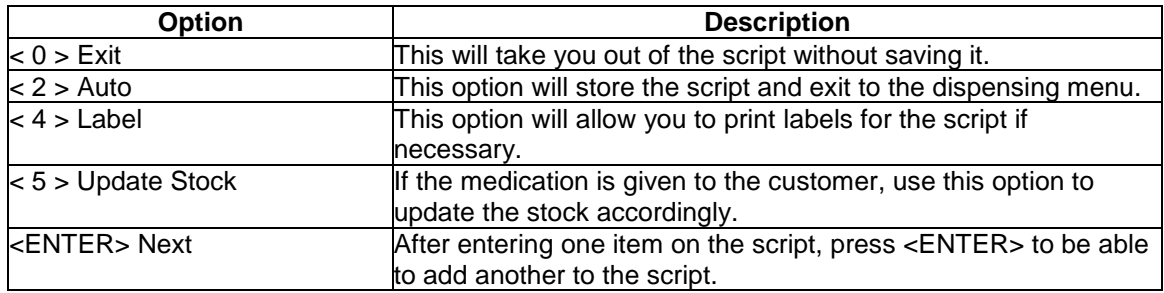

## **j. Label Function**

This option allows you to print a free type label, i.e. it does not affect your stock levels or RX numbers in any way.

These labels can also be stored for future use.

From the dispensing main menu, select:

## **< I > Label Function**

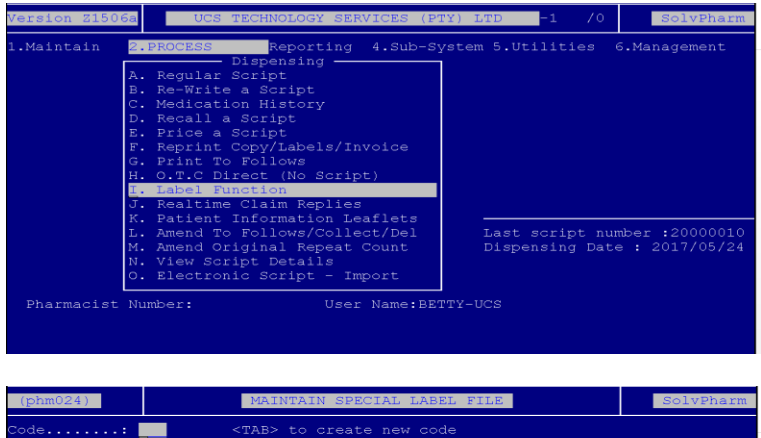

Code: **If you have already created labels and you know the code the label you wish to print, type the number and press <ENTER>. If you want to create a new label, press <TAB> to create a new code.** 

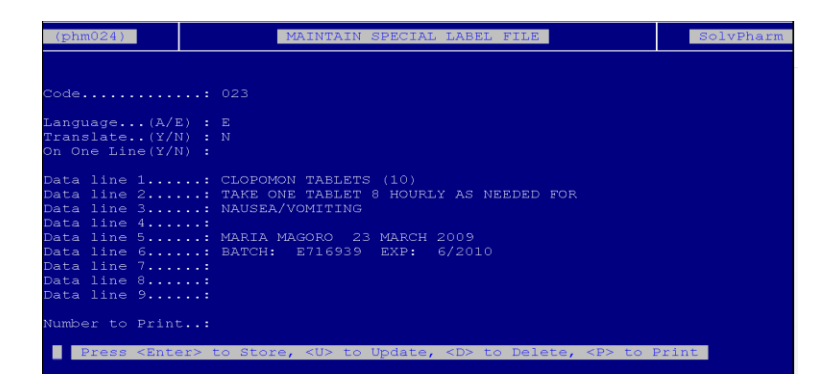

You will be able to create details for a new label, as follows:

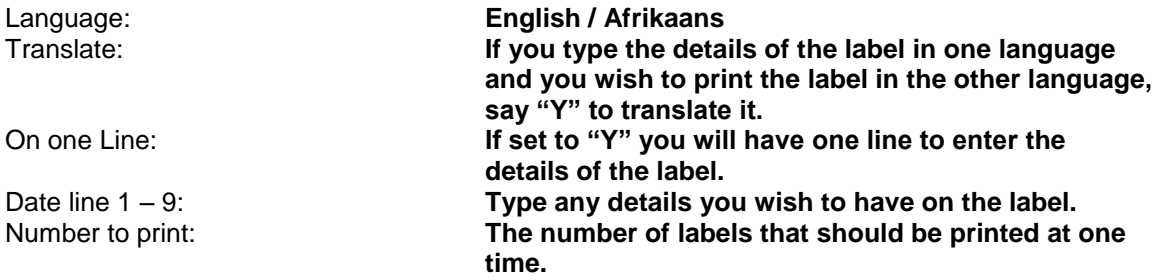

The options after you have captured the details for the label are as follows:

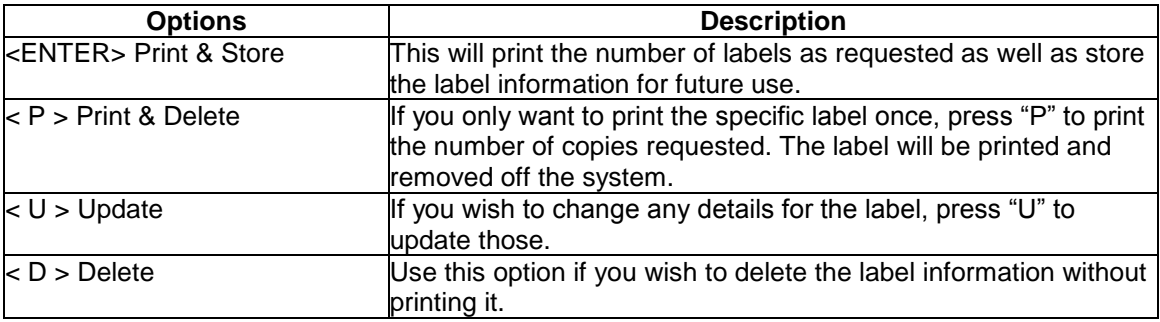

## **k. Claim Replies**

This option will allow you to view the response of a realtime claim.

This option will allow you to view the claim reply of any script that has been sent through realtime to the medical aids.

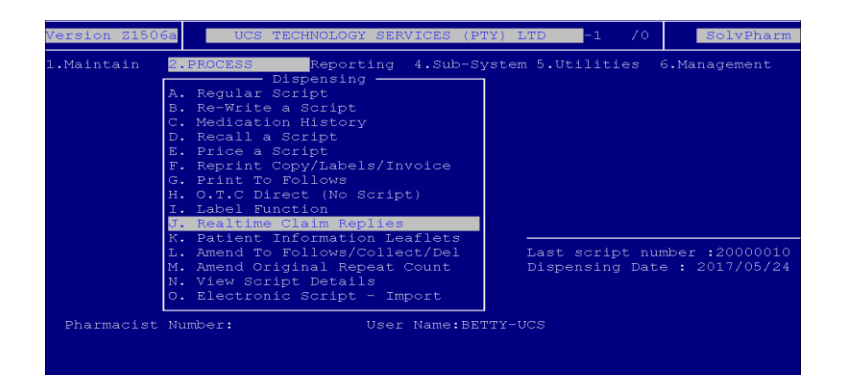

## **How to Dial in for Price and Medical Aid Updates**

- 1. Go to the Unisolv Master Menu
- 2. Select option (15) Customised Utility Menu

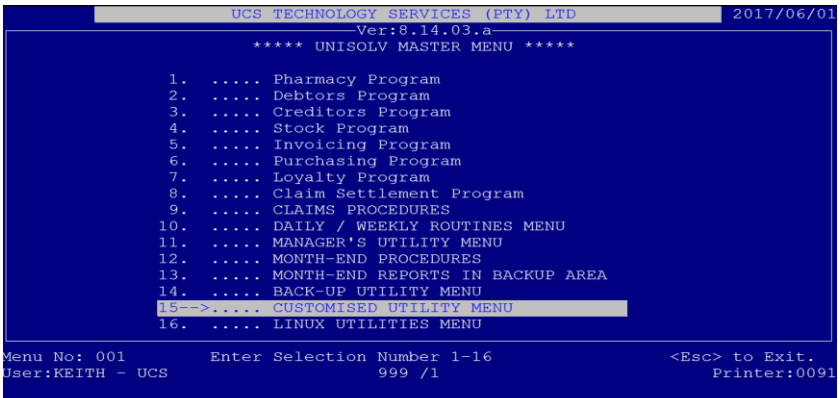

3. In the Customised Utility Menu select option "13. Dial Computerkit for Updates The System will now connect to the UCS Price and Medical Bureau and download all available updates such as, New Medical Aid codes and Pricing and new S.E.P Pricing from the Manufactures and new Products released by the Manufacturers.